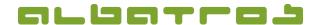

#### Generate an Instant Invoice

1 [4]

1. From the main screen, select the relevant member. Click on the tab "Booking".

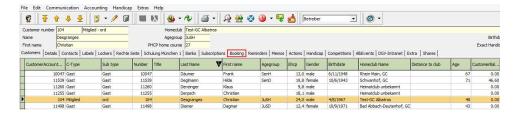

2. At the bottom, on the left-hand side, click on "Instant invoice".

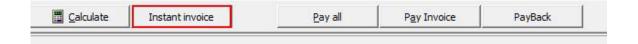

3. The "Booking Wizard" will then appear and list different items and fees. Select the item / fee you want to charge ad use the arrow to move the item / fee to the right side. A new window for adding the invoice line will appear. Check if the name, price, and quantity are correct and click "Add". Repeat the procedure until all requested items / fees are on the right side. In case that you want to delete an item / fee, simply drag it back to the left side. Then click "Next".

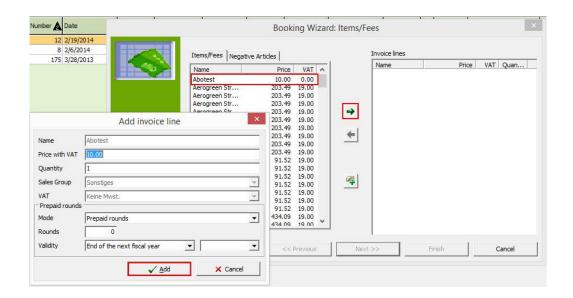

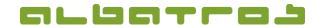

#### **Generate an Instant Invoice**

2 [4]

4. Select the "Family Mode" and "Sort order" and click "Next".

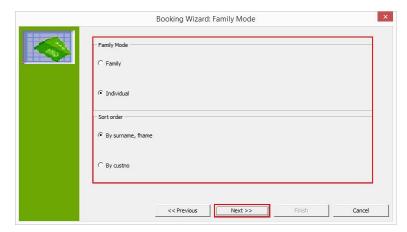

5. Then, check whether the address label is correct and, again, click "Next".

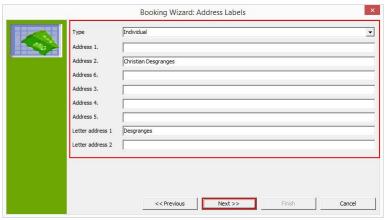

6. Select the invoice date and reminder level ("Pay after") and click "Next".

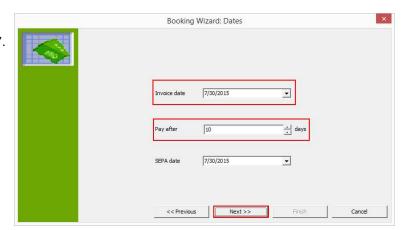

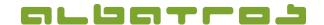

## **Generate an Instant Invoice**

3 [4]

7. Define the invoice number and click "Next".

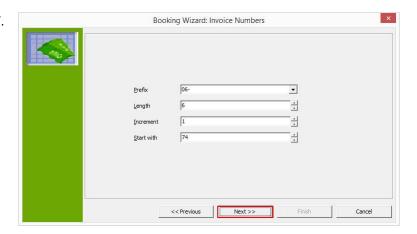

8. Then click "Start" to generate the invoice.
As soon as the invoice is generated, you
can see how many invoices and how many
positions have been generated. Click "Next".

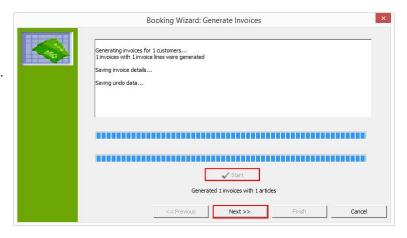

9. The following table lists all invoices and invoice details. Click "Next".

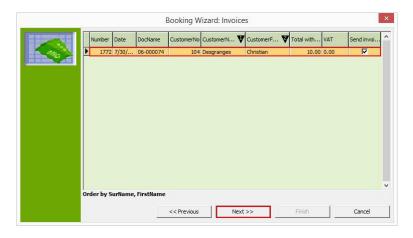

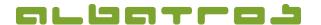

#### Generate an Instant Invoice

4 [4]

10. Before printing the invoice, you have the possibility to enter a text for header and footer. Moreover, you can print an invoice journal or view statistics. Via "Send invoice by e-mail", customers receive the invoice per e-mail (in case that an e-mail address has been entered), via "Print invoice", you generate a print version of the invoice. If you click on "Withdrawal", you create a debit memo. Click "Finish" to close the window. Attention – if you click "Cancel", you will be asked whether you want the generated invoices to be transferred to the customer account or not.

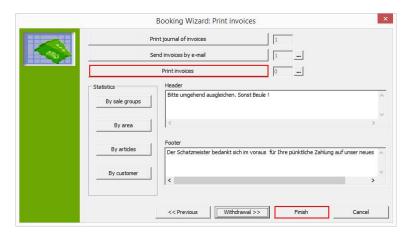

- 11. You will now see the new invoice at the top of the page, marked as an open invoice. In the case of a withdrawal, an offsetting entry will be created so that the balance is settled.
  - → See also FAQ 15.

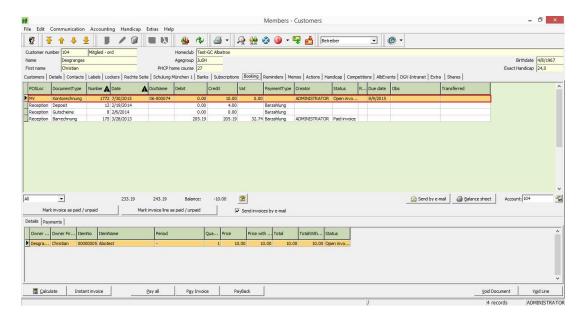